# **Contents For PostScript Printer Options**

The following topics describe tasks that you can perform to determine how your documents print on a PostScript printer.

### **How To...**

Compress Graphics Create Encapsulated PostScript Files Print Documents That Conform to Adobe Standards Print Graphics in Color Print PostScript Error Information Print Negative or Mirror Images of Your Documents Print on Both Sides of the Paper Print with Printer Fonts in Place of TrueType Fonts Reduce or Enlarge Documents Send Fonts When Printing Each Page Send Header Information to the Printer Specify Halftoning Options Specify Printing Resolution Specify the Amount of Virtual Printer Memory Specify the Format for Sending TrueType Fonts to Your Printer Specify the Number of Copies Specify the Paper Size Specify the Paper Source Specify the Printing Area Specify the Print Orientation

# **Creating Encapsulated PostScript Files**

When printing to a PostScript printer, you can create Encapsulated PostScript (EPS) files. These files print at the highest possible resolution for your printer and may print faster than other graphics files.

### **To create an EPS file**

- 1 In the printer setup dialog box, choose the Options button.
- 2 In the Print To area of the Options dialog box, select the Encapsulated PostScript File option.
- 3 In the Name box, type a drive, directory, and filename for the EPS file you are creating.
- 4 Specify any other options you want.
- 5 Choose the OK button.

Note: EPS files created in Windows produce only PostScript output. Binary representations of bitmaps are not supported.

# **Compressing Graphics**

If your documents contain graphics, you can compress them before they are sent to your printer. This frees up applications sooner for other tasks, but your documents may take longer to print.

### **To compress graphics**

- 1 In the printer setup dialog box, choose the Options button.
- 2 In the Options dialog box, choose the Advanced button.
- 3 In the Graphics area of the Advanced Options dialog box, select the Compress Bitmaps check box.
- 4 Specify any other options you want.
- 5 Choose the OK button.
- 6 In the Options dialog box, choose the OK button.

### **Sending Header Information to the Printer**

To print from a Windows application to a PostScript printer, Windows must first send header information to the printer. You can send header information to your printer each time you print a document or, if you are using a local printer, only once while your printer is turned on.

Sending header information to your printer only once can save you printing time. There are two methods you can use to do this: You can send the header information directly to your printer, or you can store header information in a file and then send the file to your printer.

For help on how to send header information, choose the method you want to use.

- **Sending Header Information Each Time You Print**
- Sending Header Information Once, Directly to Your Printer
- Creating a Header File

# **Sending Header Information Each Time You Print**

Sending header information each time you print a document is recommended when printing to a file on a disk that will be printed later at a different location and when printing to a shared network printer.

### **To send header information each time you print**

- 1 In the printer setup dialog box, choose the Options button.
- 2 In the Options dialog box, select the Send Header With Each Job check box.
- 3 Specify any other options you want.
- 4 Choose the OK button.

See Also Sending Header Information Once, Directly to Your Printer Creating a Header File

## **Sending Header Information Once, Directly to Your Printer**

You can save printing time by sending header information directly to your printer only once. Before you send header information to your printer, your printer must be turned on. If you turn your printer off, you will need to resend the header information the next time you print.

### **To send header information directly to your printer**

- 1 In the printer setup dialog box, choose the Options button.
- 2 In the Options dialog box, choose the Send Header button.
- 3 In the Send Header dialog box, select the Printer option.
- 4 Choose the Send Now button. The PostScript driver sends the header information to your printer.
- 5 In the Options dialog box, clear the Send Header With Each Job check box.
- 6 Specify any other options you want.
- 7 Choose the OK button.

See Also Sending Header Information Each Time You Print Creating a Header File

# **Creating a Header File**

You can send header information to your printer by first creating a header file and then sending the file to the port that your printer is connected to.

### **To create a header file**

- 1 In the printer setup dialog box, choose the Options button.
- 2 In the Options dialog box, choose the Send Header button.
- 3 In the Send Header dialog box, select the File option.
- 4 In the Name box, type the drive, directory, and filename for the location of the header file. For example, if the name of the header file is PSPREP.TXT and it is located in the WINDOWS directory, type **c:\windows\psprep.txt**.
- 5 Choose the Send Now button. The PostScript driver creates the file you specified and sends the information to it.
- 6 In the Options dialog box, clear the Send Header With Each Job check box.
- 7 Choose the OK button.

#### **To send the header file to your printer**

If you are using a serial printer connected to a COM port, make sure that you have specified the communications settings used by your printer before copying the header file to the port. To specify the communication settings, use the Ports option in Control Panel or choose the Settings button in the Connect dialog box.

Or, use the Mode command to specify communications settings from MS-DOS Prompt. For example, you might type **mode com1:9600,n,8,1** (depending on the settings your printer uses).

### **To send the header file to your printer port**

- 1 In the Main group, choose the MS-DOS Prompt icon.
- 2 Copy the header file to the port.

For example, if your printer is connected to COM1 and the name of the header file is PSPREP.TXT, type the following:

### **copy c:\windows\psprep.txt com1**

Tip: You can add the MS-DOS commands to your AUTOEXEC.BAT file so that your computer sends the header file to your printer each time you turn it on. If you do, turn on your printer before you turn on your computer so that your printer can receive the header information. If you forget to turn on your printer first, follow step 2 to prepare your printer.

# **Printing on Both Sides of the Paper**

If you are using a PostScript printer that supports printing on both sides of the paper (duplex printing), you can specify how you want the paper to be turned over when printing.

### **To select a duplex printing option**

- 1 In the printer setup dialog box, choose the Options button.
- 2 In the Duplex Printing area, select the option you want to use.
- (If your printer doesn't support duplex printing, this option does not appear in the dialog box.)
- 3 Specify any other options you want.
- 4 Choose the OK button.

For more information about Duplex Printing and other options in the Options dialog box, choose the Help button or press F1 while using the dialog box.

## **Reducing or Enlarging Documents**

When you print your documents, you can reduce or enlarge them by using the Scaling option.

### **To reduce or enlarge documents**

- 1 In the printer setup dialog box, choose the Options button.
- 2 In the Scaling box, type a value less than 100 to reduce the document or greater than 100 to enlarge it.
- 3 Specify any other options you want.
- 4 Choose the OK button.

## **Printing PostScript Error Information**

The PostScript printer driver can detect certain errors that Print Manager cannot detect. You can print information about these errors after your document has finished printing. This information may help you, a system administrator, or a product-support representative determine what caused the error.

#### **To print PostScript error information**

- 1 In the printer setup dialog box, choose the Options button.
- 2 In the Options dialog box, choose the Advanced button.
- 3 In the Advanced Options dialog box, select the Print PostScript Error Information check box.
- 4 Specify any other options you want.
- 5 Choose the OK button.
- 6 In the Options dialog box, choose the OK button.

### **Printing Negative or Mirror Images of Your Documents**

#### **To print negative or mirror images of your documents**

- 1 In the printer setup dialog box, choose the Options button.
- 2 In the Options dialog box, choose the Advanced button.
- 3 In the Advanced Options dialog box, select the Mirror check box to print a mirror image, or select the Negative Image check box to print a negative image.
- 4 Specify any other options you want.
- 5 Choose the OK button.
- 6 In the Options dialog box, choose the OK button.

# **Specifying Halftoning Options**

If you are printing complex graphics such as photographs or detailed images, you can specify values for halftone frequency and halftone angle. The default values should work in most cases. Unless you are experienced with using halftones, you should not change these values.

### **To specify halftone values**

- 1 In the printer setup dialog box, choose the Options button.
- 2 In the Options dialog box, choose the Advanced button.
- 3 In the Graphics area of the Advanced Options dialog box, type the number of lines per inch that you want to use for halftone screens in the Halftone Frequency box, and a value for the angle of the pattern you want to use in the Halftone Angle box.
- 4 Specify any other options you want.
- 5 Choose the OK button.
- 6 In the Options dialog box, choose the OK button.

# **Specifying the Printing Area**

With the Margins option, you can specify the printing area on the page. If you set the margins in an application, they are usually measured from within this printing area.

#### **To specify the printing area**

- 1 In the printer setup dialog box, choose the Options button.
- 2 In the Options dialog box, select either Default or None in the Margins area.
- 3 Specify any other options you want.
- 4 Choose the OK button.

## **Specifying the Paper Source**

You can specify which tray or paper feeder to use for feeding paper to your printer.

### **To specify the paper source**

In the printer setup dialog box, open the Paper Source list and select the source (for example, Upper Tray, Envelope Feed, or Manual Feed) you want.

For help with the printer setup dialog box, choose the Help button or press F1 while using the dialog box.

# **Specifying the Paper Size**

In the printer setup dialog box, you can specify the size of paper you want to print on. You can either select from a list of paper sizes, or, if the printer you are using supports it, you can define your own paper size.

### **To specify the size of the paper you want to print on**

In the printer setup dialog box, open the Paper Size list and select the size you want. For help with the printer setup dialog box, choose the Help button or press F1 while using the dialog box.

See Also Defining Your Own Paper Size

### **Defining Your Own Paper Size**

If you want to print on paper that is not one of the standard sizes, you can define your own paper size. However, some printers do not support this option.

#### **To define your own paper size**

- 1 In the printer setup dialog box, open the Paper Size list.
- 2 Select the User Defined Size setting.

(This setting does not appear if your printer does not support user-defined paper sizes.)

- 3 In the User Defined Size dialog box, select the unit of measurement (millimeters or inches) that you want to use for specifying the paper dimensions.
- 4 In the Width box, type a value for the paper width. In the Length box, type a value for the paper length.
- 5 Choose the OK button.
- 6 In the printer setup dialog box, choose the OK button.
- Note: With some Windows applications, you cannot define a paper size by using the application's print setup feature. In this case, you must use the Printers option in Control Panel or the Printer Setup command in Print Manager to change the paper dimensions. If you select User Defined Size while using the application, your document will print with paper dimensions you specified when using the printer setup dialog box in Control Panel or Print Manager.

# **Specifying the Print Orientation**

You can specify the orientation (Portrait or Landscape) that you want to use for printing your documents.

### **To specify print orientation**

In the printer setup dialog box, select the Portrait or Landscape option.

For help with the printer setup dialog box, choose the Help button or press F1 while using the dialog box.

# **Specifying the Amount of Virtual Printer Memory**

You can change the amount of virtual memory your printer has available for storing fonts.

### **To adjust the amount of virtual memory**

- 1 In the printer setup dialog box, choose the Options button.
- 2 In the Options dialog box, choose the Advanced button.
- 3 In the Memory area of the Advanced Options dialog box, type the amount of virtual memory you want to use in the Virtual Memory (KB) box.
- 4 Specify any other options you want.
- 5 Choose the OK button.
- 6 In the Options dialog box, choose the OK button.

# **Specifying Printing Resolution**

You can specify the resolution (measured in dots per inch, or DPI) at which you want to print graphic images.

### **To specify the printing resolution**

- 1 In the printer setup dialog box, choose the Options button.
- 2 In the Options dialog box, choose the Advanced button.
- 3 In the Advanced Options dialog box, open the Resolution (DPI) list and select the resolution you want to use.
- 4 Specify any other options you want.
- 5 Choose the OK button.
- 6 In the Options dialog box, choose the OK button.

## **Specifying the Number of Copies**

You can print more than one copy of your documents at a time by using the Copies option.

### **To specify the number of copies you want to print**

In the Copies box in the printer setup dialog box, type the number of copies you want to print.

For help with the printer setup dialog box, choose the Help button or press F1 while using the dialog box.

## **Sending Fonts When Printing Each Page**

If you are printing large documents that contain many TrueType or soft fonts, you can clear printer memory and resend the fonts to the printer after printing each page. This ensures that there is enough memory available to print your document.

### **To resend fonts after printing each page**

- 1 In the printer setup dialog box, choose the Options button.
- 2 In the Options dialog box, choose the Advanced button.
- 3 In the Memory area of the Advanced Options dialog box, select the Clear Memory Per Page check box.
- 4 Specify any other options you want.
- 5 Choose the OK button.
- 6 In the Options dialog box, choose the OK button.

For help with the Advanced Options dialog box, choose the Help button or press F1 while using the dialog box.

See Also Specifying the Amount of Virtual Printer Memory

# **Specifying the Format for Sending TrueType Fonts to Your Printer**

If you are using TrueType fonts in your documents and your printer supports downloaded fonts, you can specify the format for printing TrueType fonts.

#### **To specify how to send TrueType fonts**

- 1 In the printer setup dialog box, choose the Options button.
- 2 In the Options dialog box, choose the Advanced button.
- 3 In the TrueType Fonts area of the Advanced Options dialog box, open the Send To Printer As list and select the method you want to use.
- 4 Specify any other options you want.
- 5 Choose the OK button.
- 6 In the Options dialog box, choose the OK button.

For help with the Advanced Options dialog box, choose the Help button or press F1 while using the dialog box.

See Also Printing with Printer Fonts in Place of TrueType Fonts

## **Printing with Printer Fonts in Place of TrueType Fonts**

TrueType fonts are treated as downloaded fonts by the PostScript driver. If you are using a printer that does not support downloaded fonts, you will have to use printer fonts to print any TrueType fonts that are in your documents. There are two ways you can do this: You can have the PostScript driver print with the printer fonts that most closely match the TrueType fonts in your document, or you can use the substitution table. The substitution table enables you to individually select the printer fonts you want to use for the TrueType fonts in your document.

If your printer supports downloaded fonts, you can still use printer fonts in place of TrueType fonts to speed up printing and use less printer memory.

For instructions on how to use printer fonts, select the method you want to use.

- **Using the Closest Matching Printer Fonts**
- **Using the Substitution Table**

# **Using the Closest Matching Printer Fonts**

You can print all the TrueType fonts in your documents by using the closest matching printer fonts.

### **To print TrueType fonts by using the closest matching printer fonts**

- 1 In the printer setup dialog box, choose the Options button.
- 2 In the Options dialog box, choose the Advanced button.
- 3 In the Advanced Options dialog box, select the Use Printer Fonts For All TrueType Fonts check box.
- 4 Specify any other options you want.
- 5 Choose the OK button.

For help with the Advanced Options dialog box, choose the Help button or press F1 while using the dialog box.

See Also Using the Substitution Table

# **Using the Substitution Table**

You can edit the Substitution Table to specify which printer fonts you want to print in place of the TrueType fonts in your documents.

### **To specify which printer fonts to use**

- 1 In the printer setup dialog box, choose the Options button.
- 2 In the Options dialog box, choose the Advanced button.
- 3 In the Advanced Options dialog box, choose the Edit Substitution Table button.
- 4 In the Substitution dialog box, select the TrueType font you want to replace from the For TrueType Font list.
- 5 From the Use Printer Font list, select the printer font you want to use instead of the selected TrueType font.
- 6 Repeat steps 4 and 5 until you have selected a printer font to use in place of all the TrueType fonts in your document.
- 7 Choose the OK button.

#### **To print TrueType fonts using the printer fonts you specified**

- 1 In the Advanced Options dialog box, select the Use Substitution Table check box.
- 2 Specify any other options you want.
- 3 Choose the OK button.
- 4 In the Options dialog box, choose the OK button.

For more information about the Advanced Options dialog box, choose the Help button or press F1 while using the dialog boxes.

See Also Using the Closest Matching Printer Fonts Specify the Format for Sending TrueType Fonts to Your Printer

# **Printing Graphics in Color**

You can print graphic images in color, if your printer supports color printing.

#### **To print in color**

- 1 In the printer setup dialog box, choose the Options button.
- 2 In the Options dialog box, select the Color check box. If your printer doesn't support color, this option is dimmed.
- 3 Specify any other options you want.
- 4 Choose the OK button.

If you do not select the Color check box, color graphics will print in gray scales. If you are losing detail in light-colored areas, you can try printing color graphics in black and white only.

#### **To print in black and white only**

- 1 In the printer setup dialog box, choose the Options button.
- 2 In the Options dialog box, choose the Advanced button.
- 3 In the Graphics area in the Advanced Options dialog box, select the All Colors To Black check box.
- 4 Choose the OK button.

For more information, choose the Help button or press F1 while using the Options or Advanced Options dialog box.

## **Printing Documents That Conform to Adobe Standards**

If you want to use your document in another application that supports the Adobe Document Structuring Conventions (DSC), you can create a printed file that conforms to these conventions. This option is also useful if you want to share the printed file with others, or if you want to use a printing service to print the file.

To print your document to a file, you must select the Print To File option (if your application supports it), or you must select FILE as the port your printer is connected to.

### **To create a conforming printed file**

- 1 In the printer setup dialog box, choose the Options button.
- 2 In the Options dialog box, choose the Advanced button.
- 3 In the Advanced Options dialog box, select the Conform To Adobe Document Structuring Conventions check box. When you select this option, the Halftone Frequency, Halftone Angle, and Clear Memory Per Page options are dimmed, indicating that you cannot use them.
- 4 Specify any other options you want.
- 5 Choose the OK button.
- 6 In the Options dialog box, choose the OK button.

### **Postscript Setup**

Use this dialog box to set printing options for your PostScript printer. The settings you select become the default settings.

Choose one of the following buttons for more information about the dialog box. The settings that you can select for each option vary, depending on the printer you are using. For information about which settings to use, see your printer manual.

**El Paper Source Paper Size El Orientation** Copies **El Options Button** About Button

See Also Specifying the Paper Size Specifying the Paper Source Specifying the Print Orientation Specifying the Number of Copies

# **Options**

Use this dialog box to set additional printing options, such as the printing area, the amount by which to reduce or enlarge your documents, and whether to create an Encapsulated PostScript (EPS) file.

Choose one of the following buttons for more information about the dialog box:

El Scaling Print To: Printer **F** Print To: EPS File Margins Color Send Header With Each Job **El Send Header Button Advanced Button** 

See Also Creating Encapsulated PostScript Files Printing Graphics in Color Reducing or Enlarging Documents Sending Header Information to the Printer Specifying the Printing Area

# **Options**

Use this dialog box to set additional printing options, such as the printing area, doublesided printing options, the amount by which to reduce or enlarge your documents, and whether to create an Encapsulated PostScript (EPS) file.

Choose one of the following buttons for more information about the dialog box:

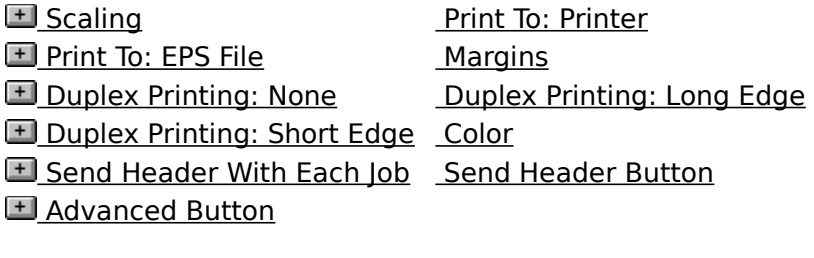

See Also

Creating Encapsulated PostScript Files Printing Graphics in Color Printing on Both Sides of the Paper Reducing or Enlarging Documents Sending Header Information to the Printer Specifying the Printing Area

### **Send Header**

Use this dialog box to create a header file or to send header information directly to your printer. Header information contains PostScript instructions that must be sent to your printer so that your documents print correctly.

Choose one of the following buttons for more information about the dialog box:

**国** Printer  $\blacksquare$  File Send Now Button

See Also Sending Header Information to the Printer

# **Advanced Options**

Use this dialog box to specify advanced font and printing options for your PostScript printer.

Choose one of the following dialog-box areas for more information about the options in that area:

• TrueType Fonts Conform To Adobe DSC

**Memory** Print PostScript Error Information

Graphics Defaults Button

# **TrueType Fonts**

Use the options in this area to specify how TrueType fonts are printed in your documents. Choose one of the following buttons for more information about the TrueType options:

**El Send To Printer As El Use Printer Fonts For All TrueType Fonts ELUse Substitution Table Edit Substitution Table Button** 

See Also Printing with Printer Fonts in Place of TrueType Fonts Specifying the Format for Sending TrueType Fonts to Your Printer Using the Closest Matching Printer Fonts Using the Substitution Table

### **Memory**

Use the options in this area to specify how much printer memory is available for printing your documents and how printer memory is reset.

Choose one of the following buttons for more information about the Memory options:

 Virtual Memory (KB) **El Clear Memory Per Page** 

See Also Sending Fonts When Printing Each Page Specifying the Amount of Virtual Printer Memory

# **Graphics**

Use the options in this area to specify how graphic images print in your documents. Choose one of the following buttons for more information about the Graphics options:

E Resolution (DPI) Halftone Frequency Halftone Angle Megative Image **E All Colors to Black Mirror EL** Compress Bitmaps

See Also Compressing Graphics Printing Graphics in Color Printing Negative or Mirror Images of Your Documents Specifying Halftoning Options Specifying Printing Resolution

### **Conform to Adobe Document Structuring Conventions**

 $\blacktriangleright$  Select this check box to create a file that you can use with an application that supports the Adobe Document Structuring Conventions (DSC).

This option is also useful if you want to share the file with others or if you want to use a printing service to print the file.

When you select this option, the Halftone Frequency, Halftone Angle, and Clear Memory Per Page options are dimmed, indicating that you cannot use them. Clearing this check box may speed up printing and enable you to use these options in addition to those supported by the Document Structuring Conventions.

To send your printed document to a file, you must specify FILE as the printer port in the Connect dialog box. You can also select the Print To File option if your application supports it.

Note: You do not need to select this option if you are creating EPS files.

See Also Printing Documents That Conform to Adobe Standards
# **Print PostScript Error Information**

Select this check box if you want to print information about any PostScript errors that are encountered while printing your documents.

You can refer to this information if you need to contact product support. It assists a technician in accurately determining what caused the error and gives guidelines for correcting it.

See Also Printing PostScript Error Information

# **Defaults Button**

Choose this button to reset the values for Virtual Memory (KB), Resolution, Halftone Frequency, and Halftone Angle to the values recommended by the printer manufacturer.

# **Substitution**

Use this dialog box to select the printer fonts to use for printing TrueType fonts in your documents. The selections you make only affect the fonts that are printed. The fonts that appear on the screen do not change; the original TrueType fonts are still used to display TrueType text on the screen.

The substitution table takes effect only if the Use Substitution Table check box in the Advanced Options dialog box is selected.

Choose one of the following buttons for more information about the dialog box:

**For TrueType Font** Use Printer Font

See Also Using the Substitution Table

# **Paper Source**

Different printer models support different paper sources, such as Upper Tray, Envelope Feed, and Manual Feed.

Open the list and select the paper source you want to use.

## **Paper Size**

Open the list and select the size of paper or envelope you want to print on.

Sizes that are measured in inches are standard sizes for office and legal use in the United States. Sizes that are measured in millimeters are standard sizes for use in other countries.

The default paper size depends on the country that is currently selected in the International dialog box in Control Panel. If United States is selected, the default paper size for most printers is letter-size (8.5-by-11 inches). If a European country is selected, the default paper size is A4.

#### **Orientation**

Select the page orientation, Portrait or Landscape, that you want to use for printing your documents.

With Portrait, the page is taller than it is wide when you view the printed document upright. With Landscape, the page is wider than it is tall when you view the printed document upright.

## **Copies**

▶ Type the number of copies you want to print.

The Copies option in this dialog box is independent of the Copies option that may be available in the Print dialog box of your Windows application. Usually, the Copies option in the application's Print dialog box overrides this option.

Generally, specifying the number of copies with this option prints uncollated documents faster. Specifying the number of copies from your Windows application may slow down printing but enables you to collate the documents if your application supports this feature.

# **Options Button**

Choose this button to display the Options dialog box.

The Options dialog box contains additional printer options.

# **About Button**

Choose this button to display copyright information about the PostScript printer driver.

# **Scaling**

In the Scaling box, type a value (as a percentage) for scaling that is under 100 to reduce or over 100 to enlarge your document.

For example, if you type **50**, the document will print at half its original size. If you type **200**, the document will print at twice its original size. If you type **100**, the document will print at its original size.

The page area used for printing remains the same, regardless of the scaling value. With reduced scaling, more information fits on the page. With enlarged scaling, less information fits on the page. The total number of printed pages depends on the size of the document and the amount of scaling you specify.

Some Windows applications also include a scaling option. In this case, you might want to experiment to determine whether the scaling option in this dialog box or the one in the application works the best. Using the two options simultaneously may produce unexpected results.

# **Color**

To print graphics in color, select the Color check box. To print with gray scales, clear the Color check box.

If the printer you are using does not support color, this option is dimmed.

# **Print To: Printer**

Select the Printer option button to print directly to your printer.

If you want to create an Encapsulated PostScript file, use the Encapsulated PostScript File option.

#### **Print To: EPS**

Select the Encapsulated PostScript File option to create an EPS file.

Type the drive, directory, and filename for the location of the file in the File box. If you do not do this, you can provide a filename when you print your document.

You cannot print EPS files directly to your printer. You must import them from a Windows or non-Windows graphics application that supports EPS files. See your application's documentation to determine whether your application supports this feature.

If your application supports importing EPS files but does not define space on the page for an EPS file, the file will fill an entire page, even if the document or image is smaller.

Also, creating EPS files is not the same as printing to a file. If you want to print to a file, do not select this option. Select the Printer option, and make sure that you have selected FILE from the Ports list in the Connect dialog box.

This option stays active only during the current Windows session. The next time you start Windows, the Printer option will be selected.

### **Margins**

Use this option to specify the printing area on the page.

Select None to set the printing area to the size of the paper. Select Default to set the margins to the area in which the printer can print. The printing area is usually about one-quarter inch in from each side of the paper.

If you set the margins in an application, they are usually measured from within the printing area. If you select the None option, the application will measure the margins starting at the edge of the paper, if the application recognizes this option.

If you do not want to set margins in your applications, keep in mind that laser printers cannot print to the edges of the paper. If you are using a laser printer, it is recommended that you select the Default option.

# **Duplex Printing: None**

Select None to print on only one side of the paper.

## **Duplex Printing: Long Edge**

Select Long Edge to print on both sides of the paper, using the longest edge to turn the paper over.

For example, turning over an 8.5-by-11-inch sheet of paper by using the long edge results in a printed page that reads like a book.

Note: The orientation setting (Portrait or Landscape) has no effect on this option. If you select Landscape, the printer will still turn the paper over by using the long edge.

## **Duplex Printing: Short Edge**

Select Short Edge to print on both sides of the paper, using the shortest edge to turn the paper over.

For example, turning over an 8.5-by-11-inch sheet of paper by using the short edge results in a printed page that reads by flipping it over from bottom to top.

Note: The orientation setting (Portrait or Landscape) has no effect on this option. If you select Landscape, the printer will still turn the paper over by using the short edge.

# **Send Header With Each Job**

Select this check box to send header information to the printer each time you print a document.

This option is sufficient for most types of printing and is especially recommended if you are printing to a shared network printer or to a file on a disk.

# **Send Header Button**

Choose this button to display the Send Header dialog box.

The Send Header dialog box contains options that you can use to specify where to send header information: directly to your printer or to a file.

# **Advanced Button**

Choose this button to display the Advanced Options dialog box.

The Advanced Options dialog box contains advanced printing options.

### **Printer**

Select this option to specify that you want to send header information directly to your printer.

The header information is not actually sent to your printer until you choose the Send Now button. If you want to send header information with each document you print, select the Send With Each Job check box in the Options dialog box. If you want to send the header information only once to your printer, make sure that the Send With Each Job check box is cleared. If you turn your printer off, you will need to resend the header information to your printer the next time you print.

#### **File**

Select this option to create a header file. In the Name box, type the drive, directory, and filename for where you want to store the header information.

Once you have created a header file, you need to copy it to the port your printer is connected to each time you turn on your printer. You can do this by using the MS-DOS **copy** command. After you have copied the header file to the printer port, make sure the Send With Each Job check box in the Options dialog box is cleared.

# **Send Now Button**

Select this button to send the header information to your printer or to the file you specified in the Name box.

#### **Virtual Memory (KB)**

Windows uses the value for this option when printing documents that include TrueType and soft fonts to determine how font information is sent to your printer.

Type a value in this box to specify how much virtual printer memory you want to use. You can find out how much virtual memory your printer has and the recommended value for this option by printing the TESTPS.TXT file. This file is located in your Windows SYSTEM directory. For example, if your printer is connected to LPT1, type:

#### **copy c:\windows\system\testps.txt lpt1**

The default value is recommended by the printer manufacturer and should work in most cases. If you add more memory to your printer, you can increase this value. If your document contains several different fonts and is not printing correctly, try lowering this value. Lowering the value clears the printer's memory more often, deleting any unnecessary font information.

#### **Use Substitution Table**

If your printer does not support downloaded fonts, you must either select this option or the Use Printer Fonts For All TrueType Fonts option.

Select this check box if you want to print your documents with printer fonts (fonts stored in the printer's read-only memory) that you specify.

You specify the printer fonts to use in place of the TrueType fonts by completing the Substitution Table in the Substitution dialog box.

If your printer supports downloaded fonts, you can still select this option to speed up printing and use less printer memory when printing documents that contain many TrueType fonts. In this case, TrueType fonts that do not have a substitution entry specified in the Substitution Table will be sent to the printer by the method you select in the Send To Printer As list.

#### **Use Printer Fonts For All TrueType Fonts**

If your printer does not support downloaded fonts, you must either select this option or the Use Substitution Table option.

Select this check box if you want to print with the closest matching printer fonts (fonts that reside in the printer's read-only memory) in place of the TrueType fonts in your documents.

The PostScript driver determines which printer fonts most closely match the TrueType fonts in your documents. If you want to select specific printer fonts to print in place of TrueType fonts, you need to edit the Substitution Table and then select the Use Substitution Table check box.

#### **Clear Memory Per Page**

Use this option to clear printer memory and resend fonts to the printer after printing each page.

Select this check box if your document contains a large number of TrueType or soft fonts.

Selecting this option may slow down printing but ensures that large documents with a large number of TrueType or soft fonts will print correctly (providing that the amount of memory needed to print a page does not exceed the amount of available printer memory).

If you have accurately specified the amount of memory your printer has in the Virtual Memory (KB) box, you do not need to select this option. The PostScript printer driver automatically clears the fonts from your printer's memory when memory space is low.

## **Send To Printer As**

Use this option to specify the format for printing TrueType fonts.

- Select Bitmap (Type 3) to print all TrueType fonts as bitmaps.
- Select Adobe Type 1 to print smaller TrueType fonts as bitmaps and larger TrueType fonts as Adobe Type 1 outline fonts.

This option requires less memory and reduces printing time when printing documents that contain TrueType fonts in large point sizes.

- Select Native TrueType to send all TrueType fonts to your printer the first time a TrueType font is encountered in your document. This is the recommended way to print TrueType fonts.
- Note: Not all printers support all options. Before selecting an option, make sure that your printer supports it. Also, some printers do not support downloaded fonts. If you are using such a printer and your document contains TrueType fonts, you need to use printer fonts in place of TrueType fonts. For more information, see your printer manual or consult your printer dealer.

#### **Resolution (DPI)**

- ▶ Open the list and select the resolution you want to use for printing graphics.
	- Generally, the higher-resolution settings produce higher-quality graphics; however, your documents may take longer to print.

The resolution you select, combined with the values you specify for Halftone Frequency and Halftone Angle, determine the overall print quality of graphic images. You might need to experiment with different values for these options to achieve the results you want.

# **Halftone Frequency**

Type the number of lines per inch that you want to use for halftone screens. The default value should work in most cases.

# **Halftone Angle**

Type a value for the angle of the pattern that you want to use for halftone screens. The default value should work in most cases.

# **Negative Image**

Select this check box to print your documents with inverted gray scales.

When this option is selected, black images print in white, white images print in black, and dark gray images print in light gray.

# **All Colors to Black**

This option is useful if you are losing detail in printed graphic images that include lightcolored areas.

Select this check box to print color images in black and white only.

# **Mirror**

Select this check box to print a mirror image of your document.

## **Compress Bitmaps**

Select this check box if you want to compress graphics before sending your document to the printer.

Selecting this check box frees up your application for other tasks, but your documents may take longer to print. To print your documents faster, clear this check box.

# **Edit Substitution Table**

Choose this button to display the Substitution dialog box in which you specify the printer fonts that you want to use for printing TrueType fonts in your documents.
## **For TrueType Font**

This area lists all of the TrueType fonts installed on your system.

Select the TrueType font you want to replace with a printer font when printing your document.

The selection cursor in the Use Printer Font list moves to the printer font that will print instead of the TrueType font. If a printer font has not been specified, Download As Soft Font is selected.

## **Use Printer Font**

This area lists the printer fonts you can print in place of the TrueType fonts in your document.

Select the printer font you want to print in place of the selected TrueType font. If you select Download As Soft Font, the PostScript driver prints the selected TrueType fonts by the method you specified in the Send To Printer As list in the Advanced Options dialog box (provided that your printers supports downloaded fonts).